## Meeting

# access one

#### **QUICK START GUIDE**

Meeting provides audio and video conferencing over the internet, including web collaboration features such as screen sharing, whiteboard annotations and presentation capabilities, all accessed from your MaX UC Mobile client.

If you have set up MaX UC Mobile with Meeting, you can invite any of your contacts to join you in a meeting, even if they do not have MaX UC Mobile!

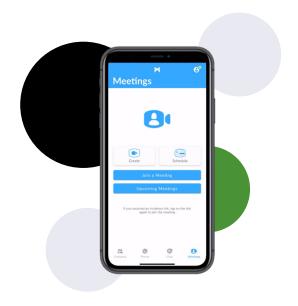

#### **FIND YOUR PASSWORD**

You need your Access One CommPortal phone number (or email address if you have set this up) and password to start using MaX UC Mobile with Meeting. If you don't have this information, call us on (800) 804-8333. You are prompted to change the password as part of completing the login process.

#### DOWNLOAD AND INSTALL THE APP

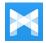

Search for MaX UC in the App Store or Google Play and touch Install to download the app to your device. Check the Terms & Conditions and touch Accept & Continue.

Tap Open on the app and select Access One as your Carrier. Enter your Access One CommPortal Phone Number (or email address if you have set this up) and Password and tap Log in.

If you want to have the ability to switch calls to your own cellular network (for example, if you move to an area with poor Wi-Fi connection during a call made on MaX UC Mobile) enter your own mobile phone number and tap Continue.

#### **SEND A MEETING INVITE**

In MaX UC Mobile, you can send a meeting invitation:

- by selecting the MaX UC Mobile Meetings tab, then tapping the Create option
- from your Contacts list or while viewing a contact's details
- while chatting to a contact using Instant Messaging
- when you are in a call.

When you start a meeting, you are prompted to select the contacts you want to invite to join you in the meeting. You can then start the meeting and contacts can click on the invitation to join your meeting.

#### **SCHEDULE A MEETING**

You can use Meeting to schedule a one-off or recurring meeting.

On the Meetings tab, select Schedule to launch the Schedule A Meeting window. Here, you can set the date, time, and length of the meeting, set up audio and video options, and optionally set a password for participants.

Then click **Schedule** to open the meeting invitation and select the participants you

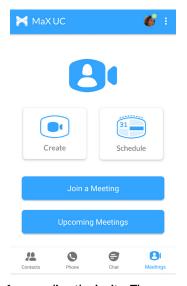

want to invite to the meeting before sending the invite. The Meeting is added to the participant's calendar.

### **JOIN A MEETING**

You can join a Meeting by clicking on the on-screen invitation. Alternatively, you can join a meeting using the MaX UC Mobile Meetings tab. Tap Join a Meeting, enter the Meeting ID and then tap Join Meeting.

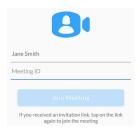

## Meeting

#### **QUICK START GUIDE**

#### **MEETING OPTIONS**

While a meeting is in progress, you can see the following toolbar at the bottom of the Meeting window.

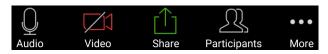

#### **AUDIO**

You can <u>use</u> the **Audio** icon to toggle your microphone on  $\Box$ and off.

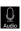

#### **VIDEO**

Use the Video icon to toggle your video on and off.

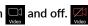

#### **SHARE**

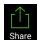

You can share several items using Meeting. Click on the Share icon and select one of the following options.

- Photo Select File, Drive or Photo to navigate to the image you want to share.
- Document select a document to share (not available on
- Web URL enter a URL to share.
- Bookmark select a bookmark to share.
- Screen share your screen (not available on iOS).
- Share Whiteboard opens the whiteboard, where you can select one of the following tools from the toolbar to start annotating (not available on iPhone).

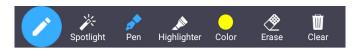

Spotlight - swipe or tap on the screen to move the pointer.

Pen - write or draw on the screen.

Highlighter - swipe over the screen to highlight a section.

Color - change the color of your writing tool.

Erase - swipe over a section of the screen to delete the content.

Clear - delete all the whiteboard content.

Note: The **Share** option may not be visible if the meeting host has enabled Lock Share.

# () access one

The following icons provide additional information about each attendee.

- The participant is speaking.
- The participant's microphone is on.
- The participant's microphone is muted.
- The participant's video camera is on.
- The participant's video camera is off.
- 🖑 The participant has raised their hand.

#### **PARTICIPANTS**

Click on Participants to see who has joined the meeting. The icons pictured above provide information about each attendee.

At the bottom of the Participants window, you can access the following options.

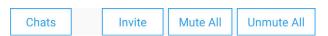

Chats - opens the chat window. Tap on an existing chat to continue a conversation or enter a new comment in the text box and select to send the chat to all meeting attendees or specific attendees.

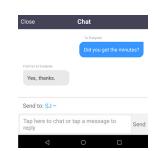

Invite - select contacts to invite to join the meeting. Start typing the name of a contact to select an existing MaX UC Mobile contact, then tap Invite to Meeting to send a

meeting invitation. To invite non-MaX UC contacts, tap Invite Others and select one of the available options to send an invite via email, copy the Meeting Link to send via other means, or invite a contact by phone.

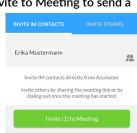

- Mute All (for meeting hosts only) mute all meeting participants.
- Unmute all (for meeting hosts only) unmute all meeting participants.

## Meeting

# () access one

#### **QUICK START GUIDE**

### **MORE**

Tap on More to access the following settings.

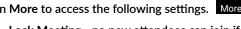

- Lock Meeting no new attendees can join if the meeting is locked.
- Lock Share when enabled, only the meeting host can share content.
- Mute Upon Entry mute participants joining the
- Play Enter/Exit Chime when a participant joins or leaves the meeting.
- Allow Attendees Chat To specify whether meeting participants can chat with the Host Only or Everyone.

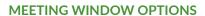

The central meeting window shows the Speaker View. Swipe right on the main screen to enter Driving Mode or swipe left to see the Gallery View.

In Driving Mode, your microphone is automatically muted. Use the Tap to Speak icon to unmute your microphone and speak, then tap Done

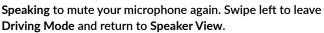

Gallery Mode displays a video for each of the meeting attendees. Swipe right to leave Gallery Mode and return to Speaker View.

#### **LEAVE THE MEETING**

If you are a meeting participant, tap Leave to leave the meeting. If you are the meeting host, tap **End** to end the meeting for all participants.

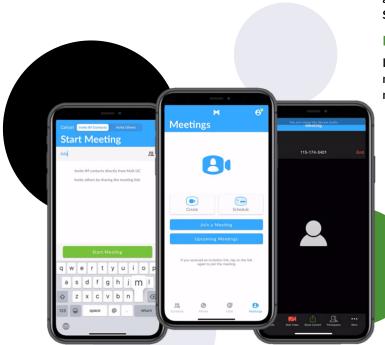

### **MORE QUESTIONS?**

If you have any additional questions about Meeting, call us at (800) 804-8333 or email info@accessoneinc.com.

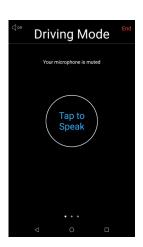